# SISACRES | QUICK REFERENCE GUIDE

### **Job Training Data Entry**

Job Training (JT) data entry can be initiated several different ways in ACRES.

The first instructions provided below are for entering your Job Training Performance Measures data.

#### *Logging into ACRES*

To log into ACRES, open your Internet Browser and enter the following URL: https://acres6.epa.gov

- LOGIN **1.** Select the **button.**
- **2.** Enter your Login.gov **Email address** and **Password**.
- **3.** Enter your security codes.

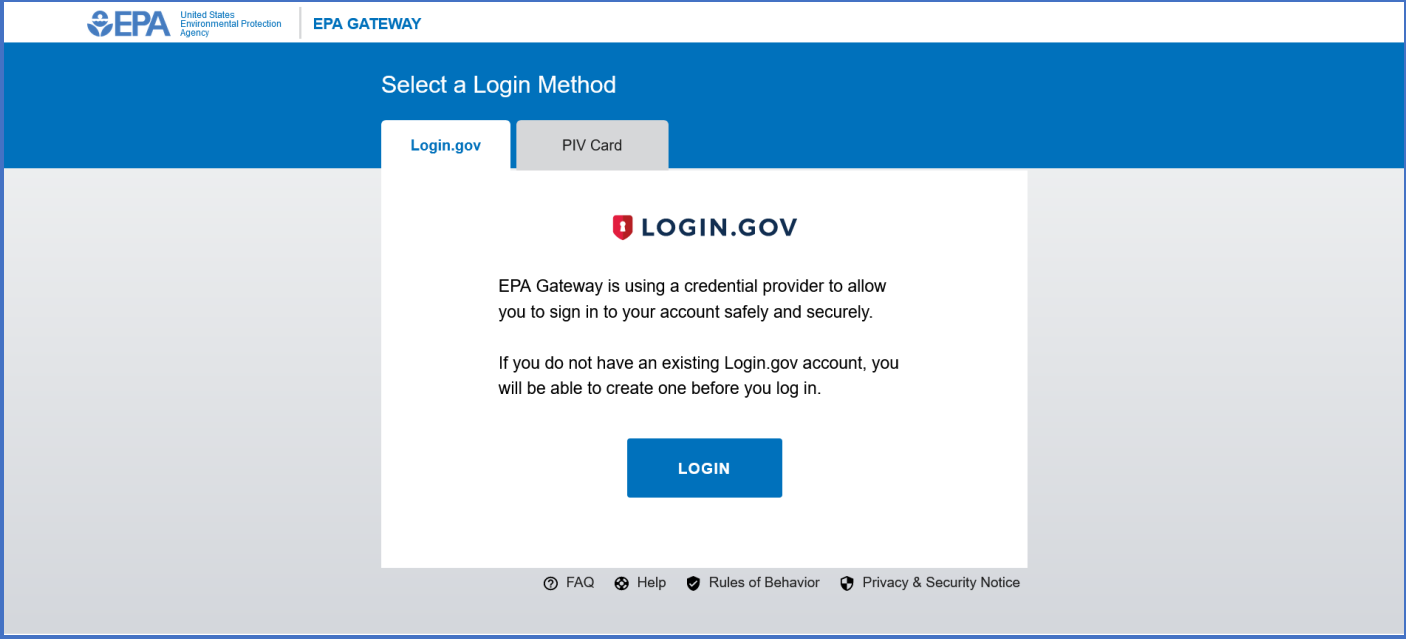

# SIGACRES | QUICK REFERENCE GUIDE

### The ACRES Homepage displays.

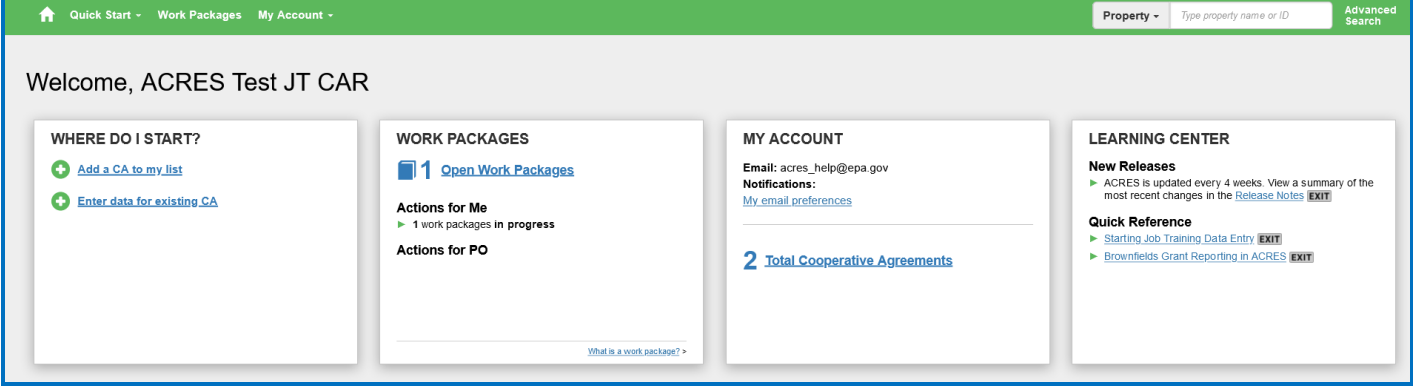

*Adding your Cooperative Agreement to ACRES*

To gain access to your Job Training Performance Measures, you will need to add your cooperative agreement number to your ACRES account.

- 1. From your ACRES home page, click the **Add CA to my list** link on the **Where Do I Start Card?** card.
- 2. Enter your 8-digit cooperative agreement number. Leave out any prefixes (JT) and suffixes (-0, -1).

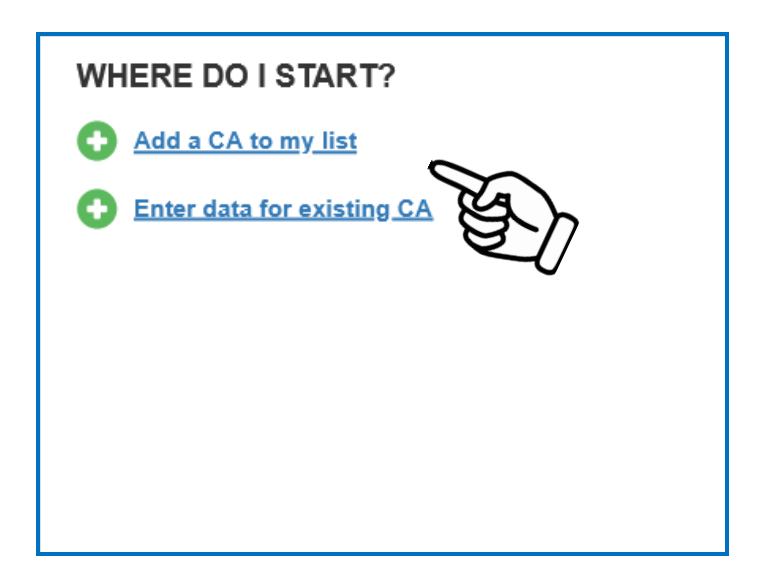

## **SIGACRES** QUICK REFERENCE GUIDE

### *Entering Your Job Training Data*

To enter your Job Training data, you need to acess the Job Training Performance Measures form. You can access the Performance Measures, by selecting:

- the **Enter data for existing CA** link on the **Where do I start?** card, or
- the **Total Cooperative Agreements** link on the **My Account** card on your ACRES Home screen.
- **1.** On the **Where Do I start?** card on your homepage, select the **Enter Data for existing CA** link.

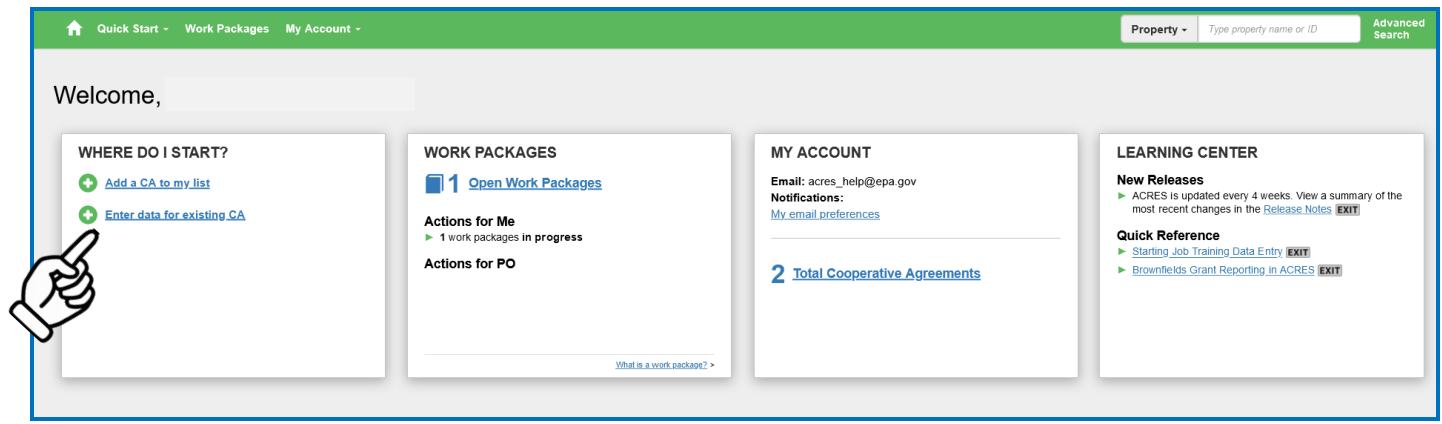

**2.** On the My **Cooperative Agreement** screen, locate the CA to which you will enter Performance Measures data and click the **CA Name**.

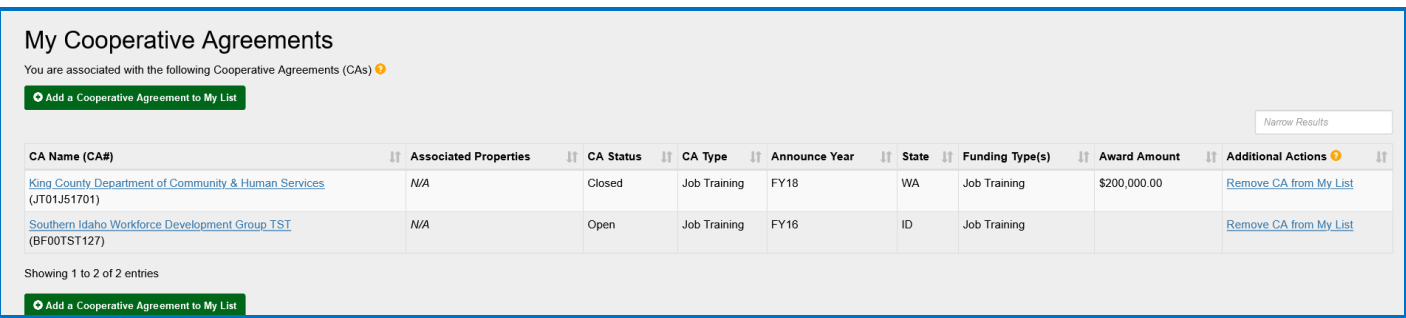

**3.** You will navigate to the **Cooperative Agreement (CA) Detail** page, which displays Basic Info, Actions, and any cumuluative data previously reported for your Job Training CA.

# SIGACRES | QUICK REFERENCE GUIDE

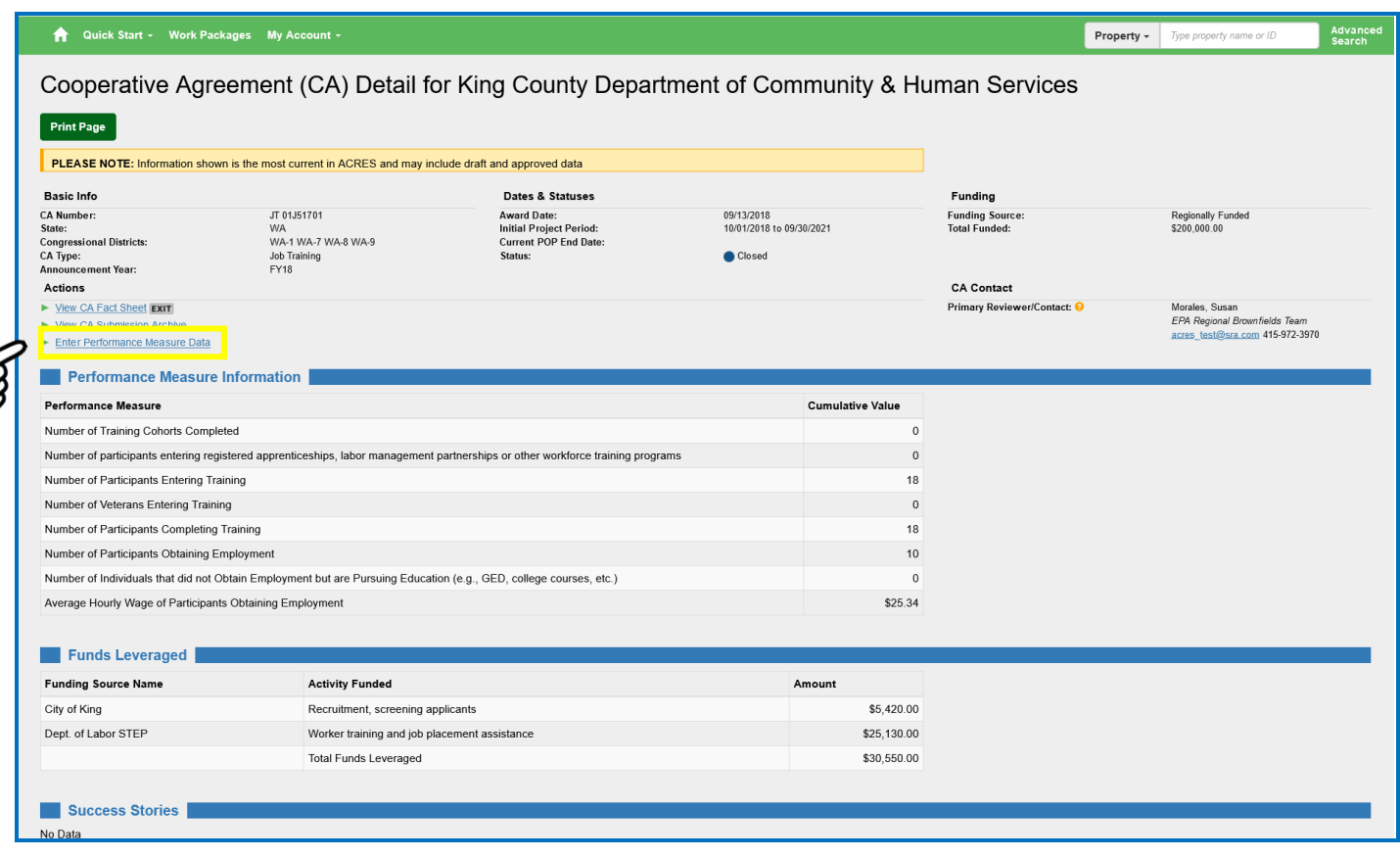

- **4.** From the CA Details page, click the **Enter Performance Measures Data** link, located in the **Actions** section.
- **5.** The Job Training form displays. Complete the Job Training Performance Measures by entering data in the Performance Measure Information, Leveaged Funding, Success Stories (Optional), and Supplemental Performance Measure Information (Optional) sections.

**Note**: When entering your Performance Measures data, you are able to add and/or update previous year's data.

# SACRES | QUICK REFERENCE GUIDE

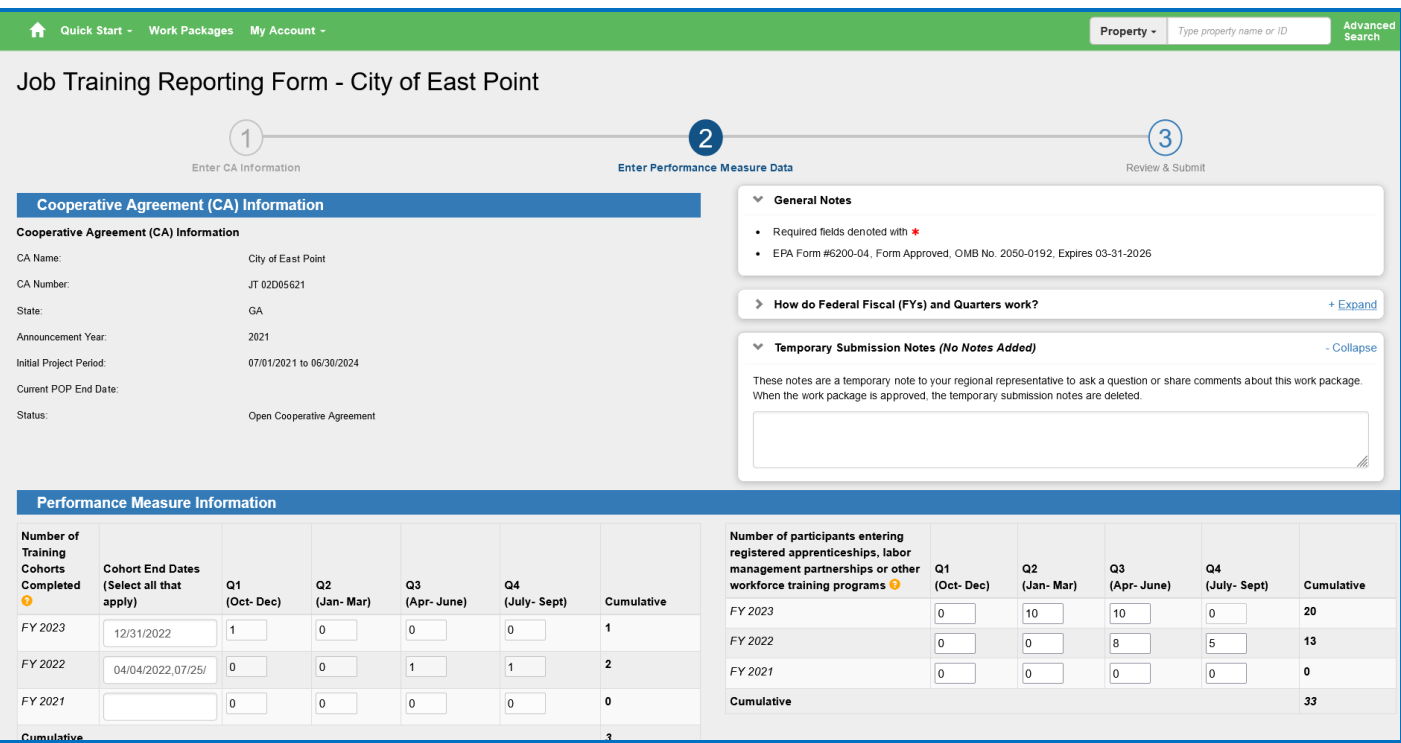

**6.** After you have updated the Job Training performance measures, you will need to submit to your Project Officer for review. To submit the report, scroll to the bottom of the page and click the Save and Contiue to REVIEW & SUBMIT button.

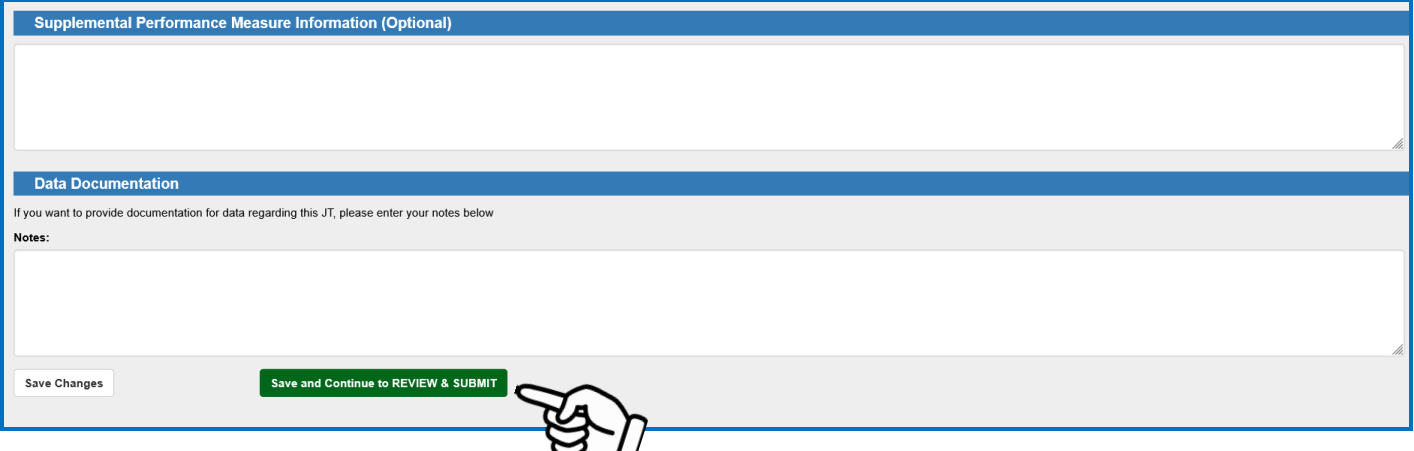

**7.** You will be directed to the Review and Submit screen. Review the data on this page before submission to your EPA Project Officer.

# SIGACRES | QUICK REFERENCE GUIDE

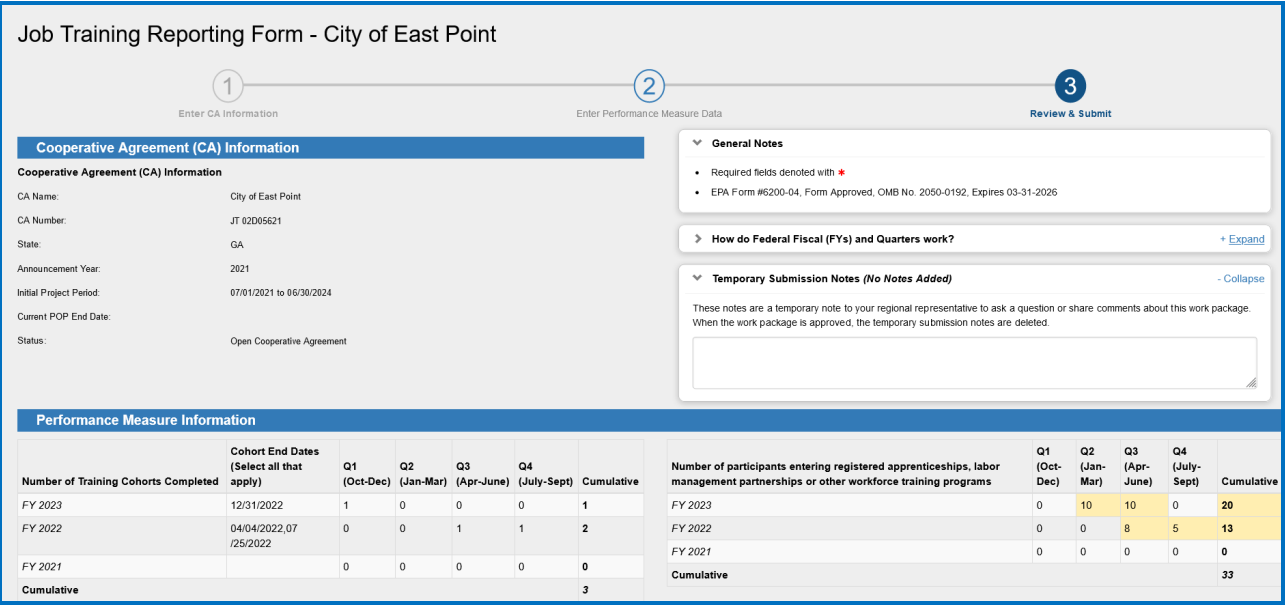

**Note**: On the Review & Submit page, any newly added data will be highlighted in yellow.

**8.** Once the review is complete, scroll to the bottom of the page and click the **Submit Data Now** button.

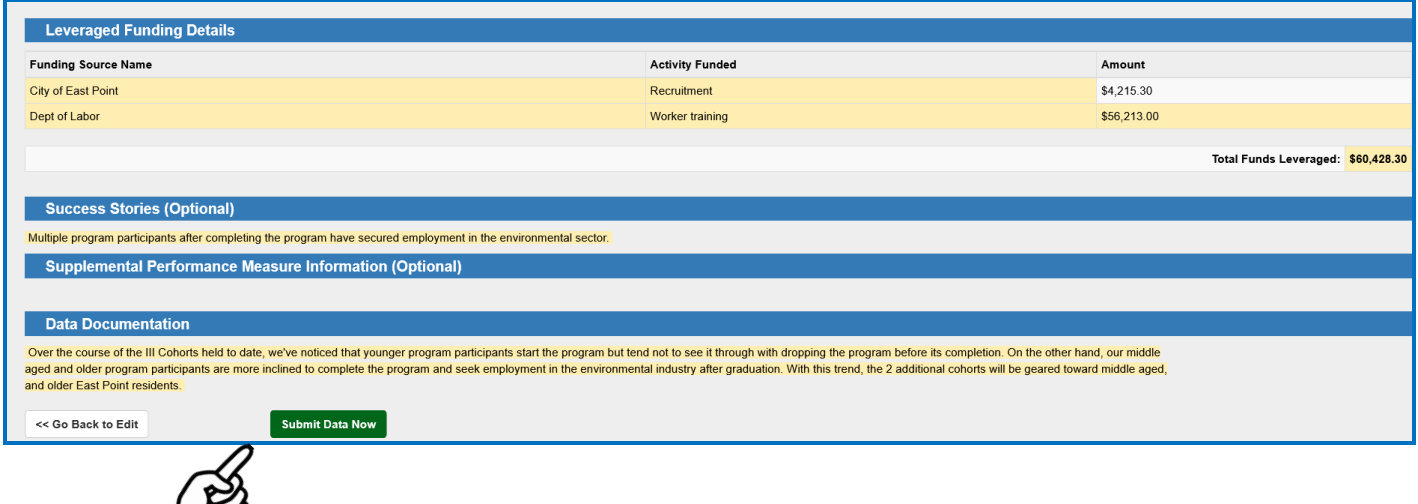

When your Job Training form has been submitted, your EPA Project Officer will electronically receive the form for Regional Review.

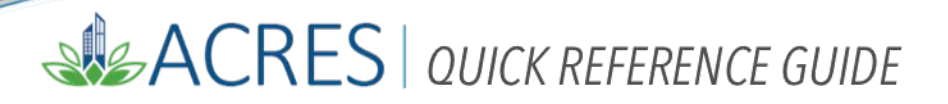

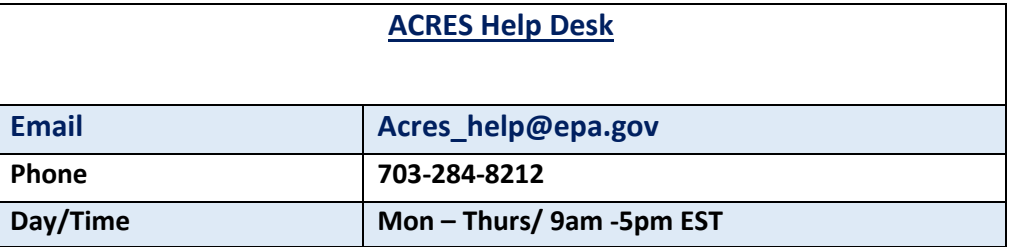